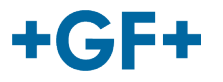

# : : My rConnect

## **Téléconférence**

## **Index :**

• 1. Présentation de la fenêtre de téléconférence

## **1. Présentation de la fenêtre de téléconférence**

Le client ou le FSE GFMS peuvent utiliser les outils de téléconférence pour échanger des informations. Pour ce faire, cliquez sur l'onglet « Conferencing » (Téléconférence) :

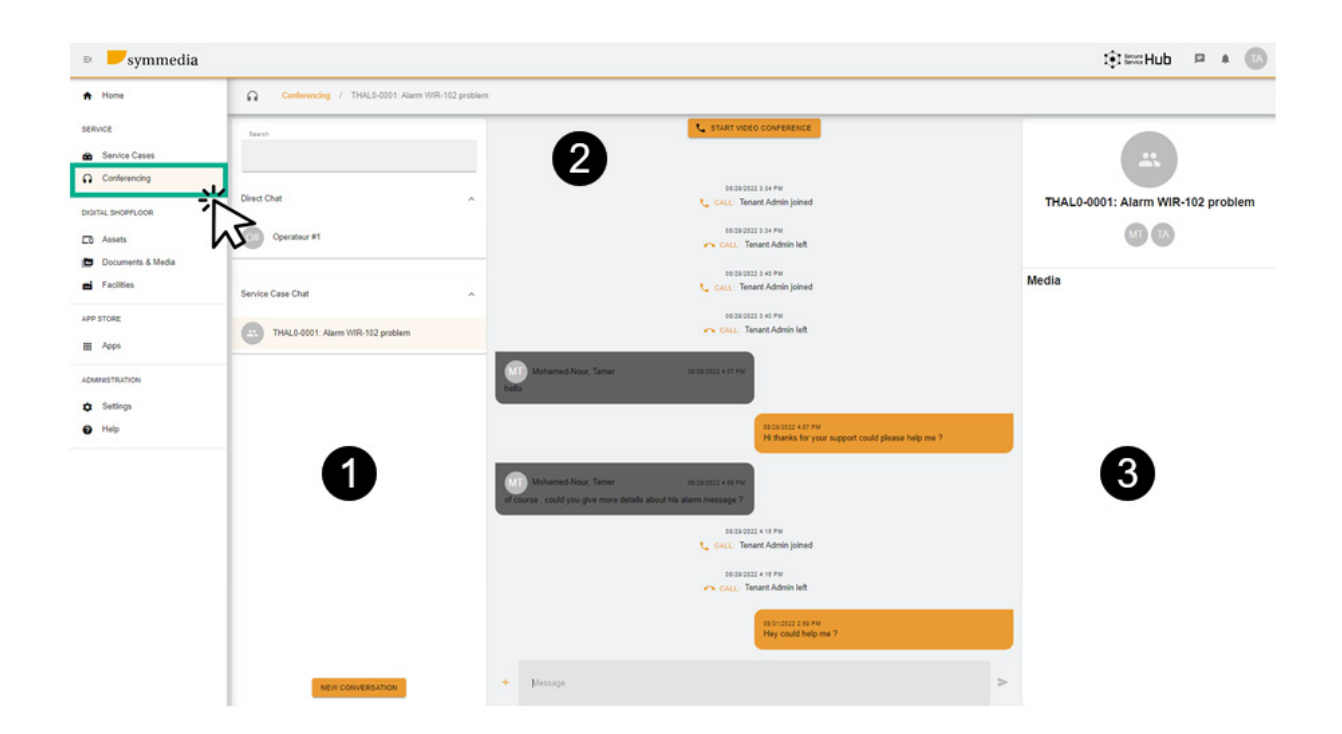

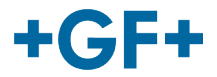

Vous verrez alors 3 cadres différents :

### **Cadre 1 : Différents historiques de chat**

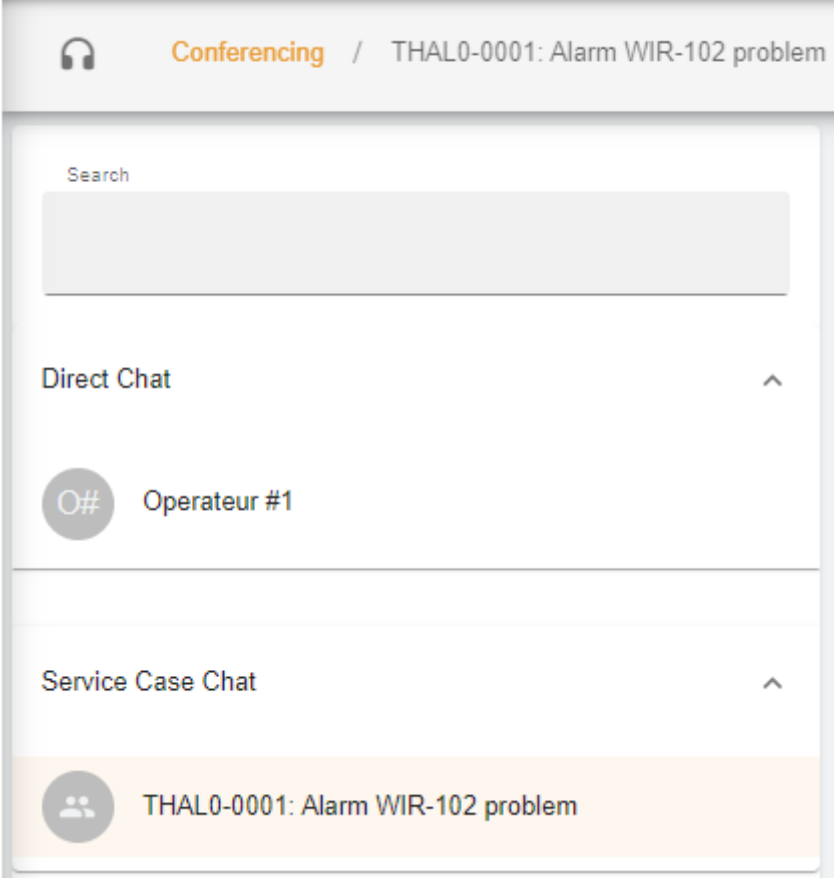

Dans le cadre, vous pouvez voir sur le titre « Conferencing » (Téléconférence) à quel service ce chat est lié.

Il existe également une séparation entre le **chat direct** (membres du groupe du client) et le **chat du cas de service**, où vous pouvez consulter ce qui a été partagé entre le client et le FSE GFMS.

Il est également possible de créer une nouvelle conversation en appuyant

**NEW CONVERSATION** sur

vous obtiendrez une nouvelle fenêtre dans laquelle le client pourra ajouter une personne de son

## **New Conversation**

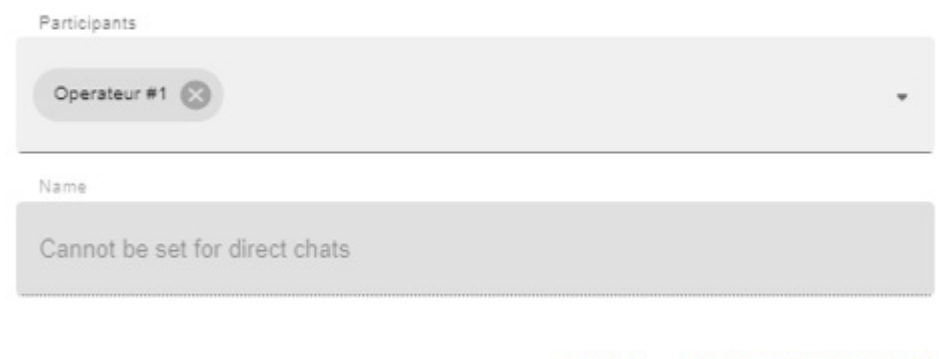

#### groupe

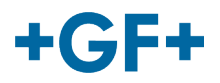

ou le FSE GFMS peut ajouter une personne de son groupe (GFMS) :

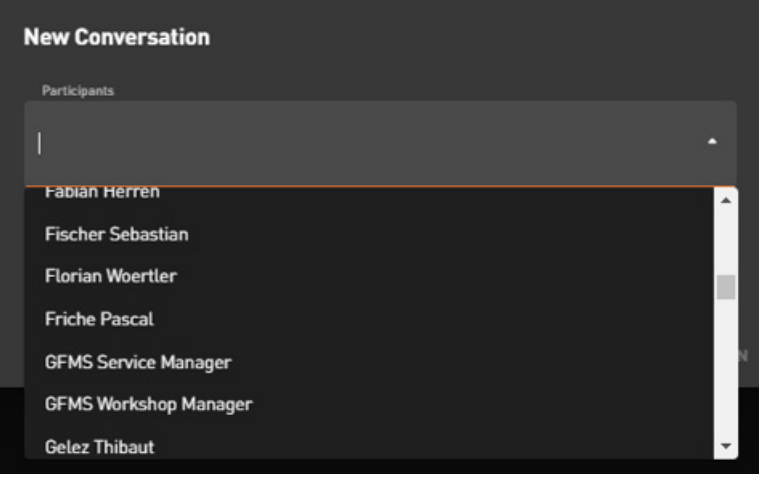

Pour valider et lancer la conversation, cliquez sur « Create Conversation » (Créer une conversation).

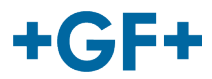

### **Cadre 2 : Les différents messages échangés sur ce chat**

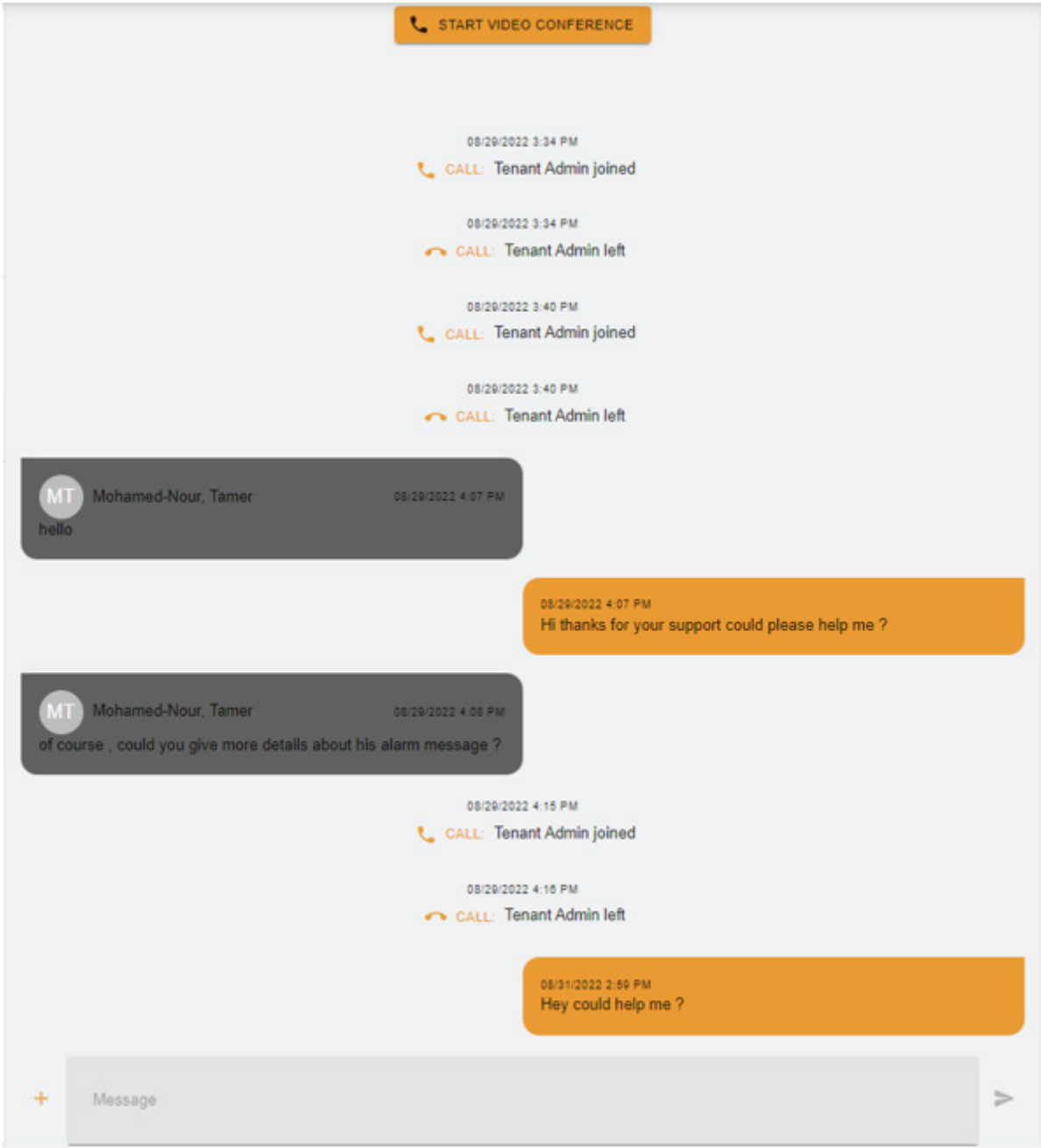

Dans ce cadre, il est possible de voir tous les échanges entre le client et le FSE GFMS.

Il est également possible de lancer une « Video Conference » (Vidéoconférence) en appuyant

simplement sur **:** START VIDEO CONFERENCE : une nouvelle fenêtre s'affiche.

## **GF Machining Solutions**

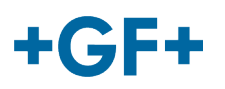

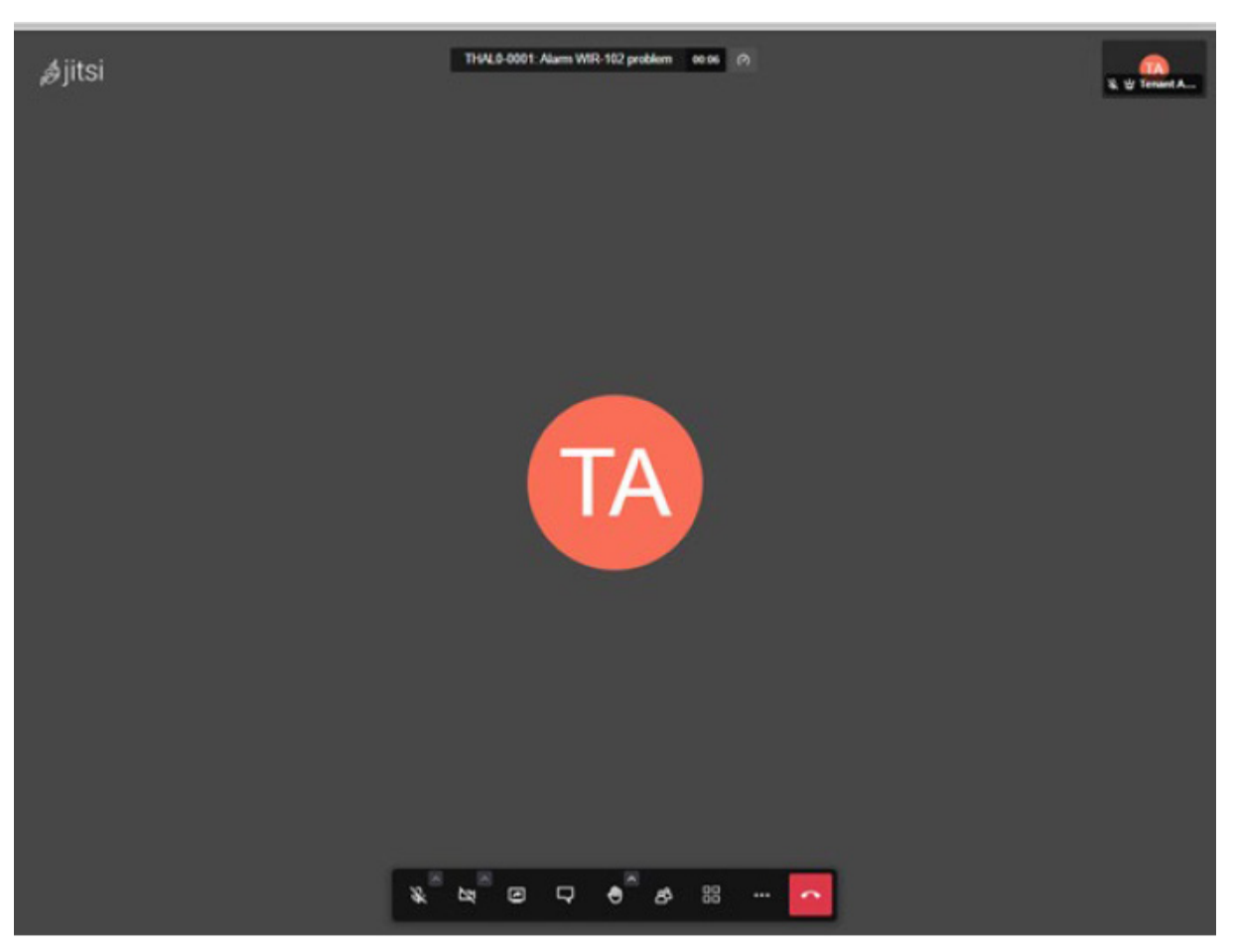

Pour plus d'informations sur cet outil, veuillez utiliser le lien suivant.

Il est également possible de partager un tableau blanc d'un fichier ; appuyez sur le bouton

 $x + y$  + puis choisissez :

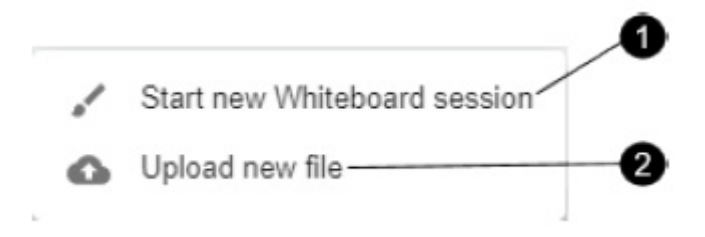

## **1. Session de tableau blanc** :

Une nouvelle fenêtre apparaît et vous pouvez l'utiliser pour partager toutes sortes de schémas ou si vous avez besoin de dessiner quelque chose.

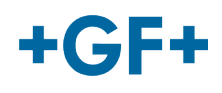

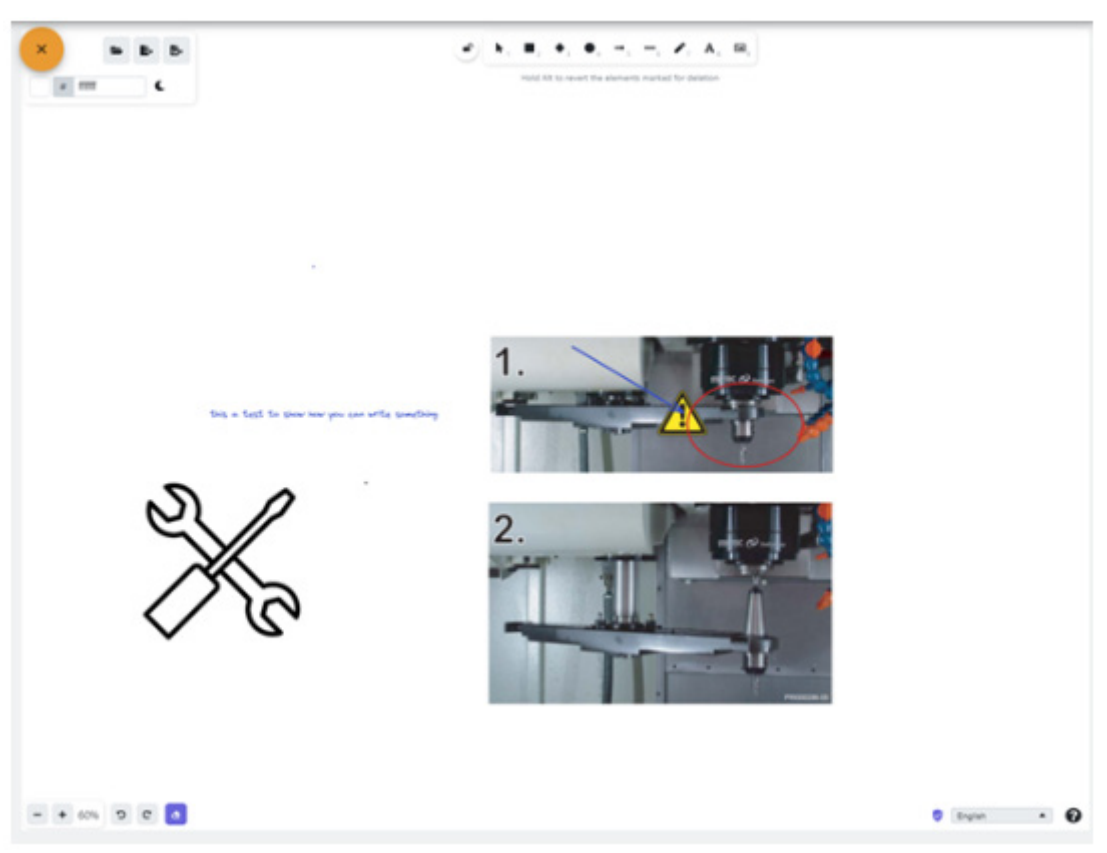

## **2. Charger un nouveau fichier**

Vous avez la possibilité de partager des fichiers, comme vous pouvez le voir sur l'image suivante ; il est possible de choisir un fichier et ensuite d'appuyer sur le bouton de chargement.

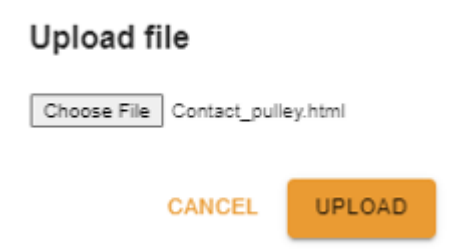

Vous verrez alors le fichier chargé dans le troisième cadre et pour le consulter, il vous suffit de cliquer dessus.

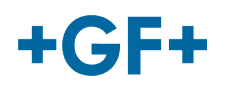

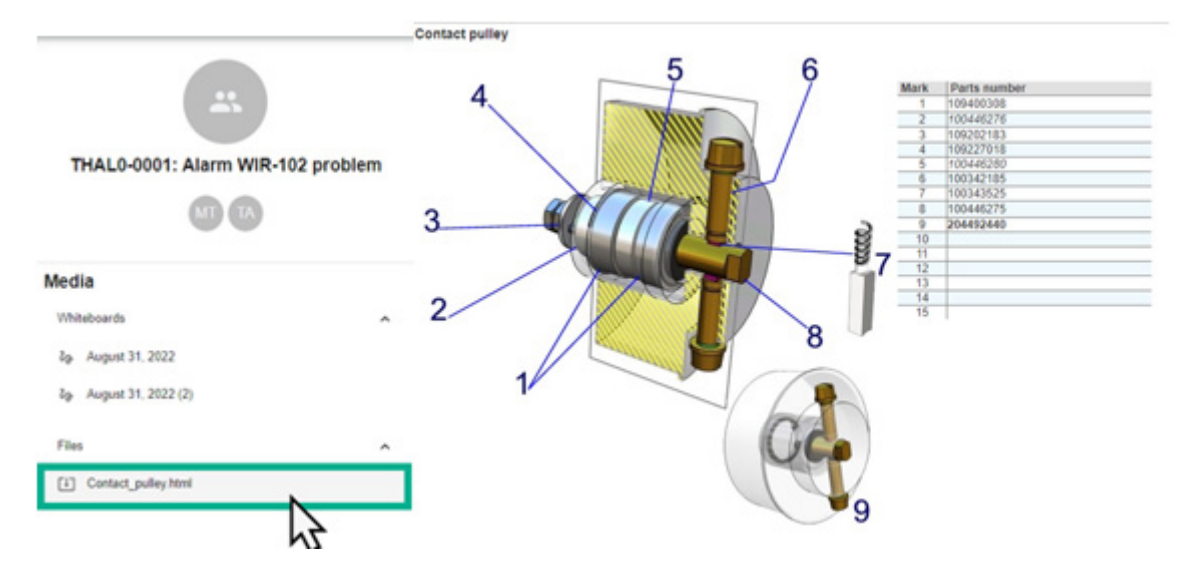

**Cadre 3 : Détails sur le contenu du chat**

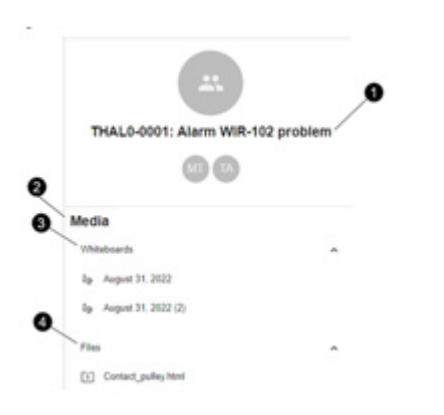

- 1. Le nom du cas de service
- 2. Informations dans le média
- 3. Tous les tableaux blancs échangés sur ce chat
- 4. Tous les fichiers partagés à l'aide de l'outil de téléconférence